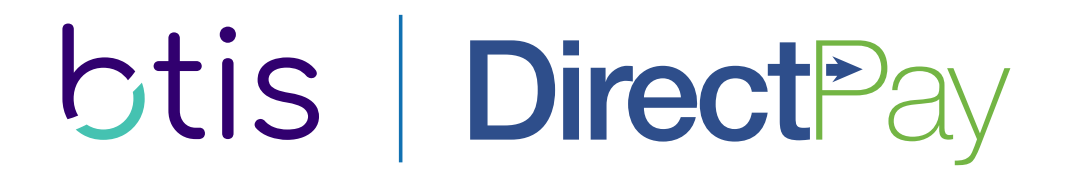

## **User Guide**

Manage your direct bill accounts online, anytime, anywhere.

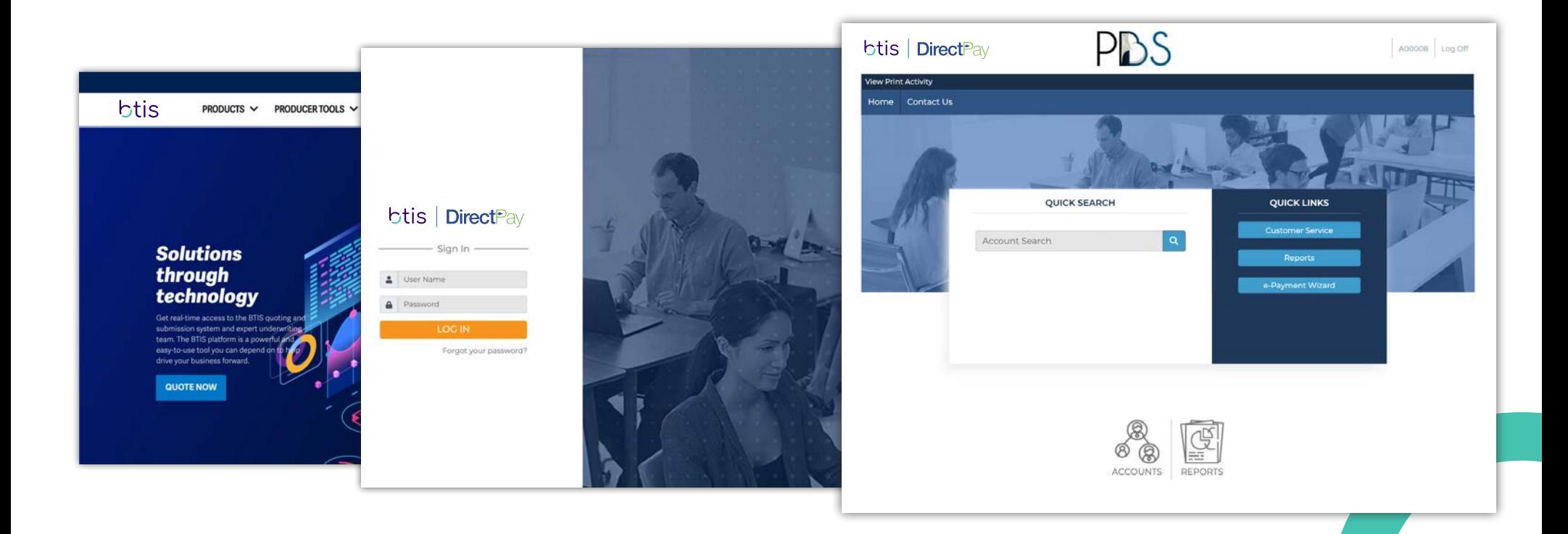

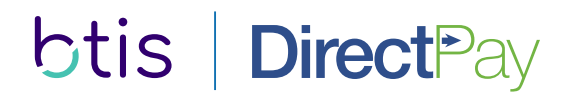

# **Introduction**

BTIS would like to welcome you to this brief User Guide for DirectPay Accounts. This guide is designed to help familiarize you with the process, features and options available.

## At a high level you and your staff will be able to:

- Select the direct billing option and enter payment information
- View detailed account information
- > Manage digital notice delivery
- > View and print reports
- View and print previously generated documents
- Enter one-time electronic check and credit card payments
- Set up and manage recurring payment options

# **Contents**

## **Selecting Direct Bill**

- Binding Documents 4
- Selecting BTIS DirectPay 5
- 6 Selecting a Payment Plan
- 7 Paying by Credit Card
- 8 Paying by ACH/Bank Account
- 9 Submission and Confirmation

## **Accessing the BTIS DirectPay Portal**

- 10 | Welcome to BTIS DirectPay
- Logging into the Portal 11
- 11 Navigating the Home Page

## **Using the BTIS DirectPay Portal**

- 14 | Locating Customer Accounts
- 15 Viewing and Managing Customer Accounts
	- Updating Customer Information
	- Updating the Billing Method or Recurring Payment Information
	- Setting or Removing a Recurring Payment Hold
- 19 Making One-time Payments
- 20 Accessing Documents
- 19 Running Reports

## **Contact Information**

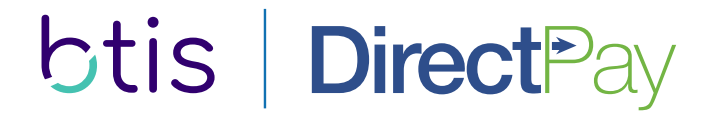

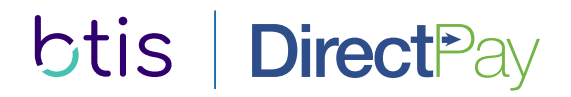

## **Binding Documents**

Upon receiving the Binding Documents, you'll be asked to select a coverage option.

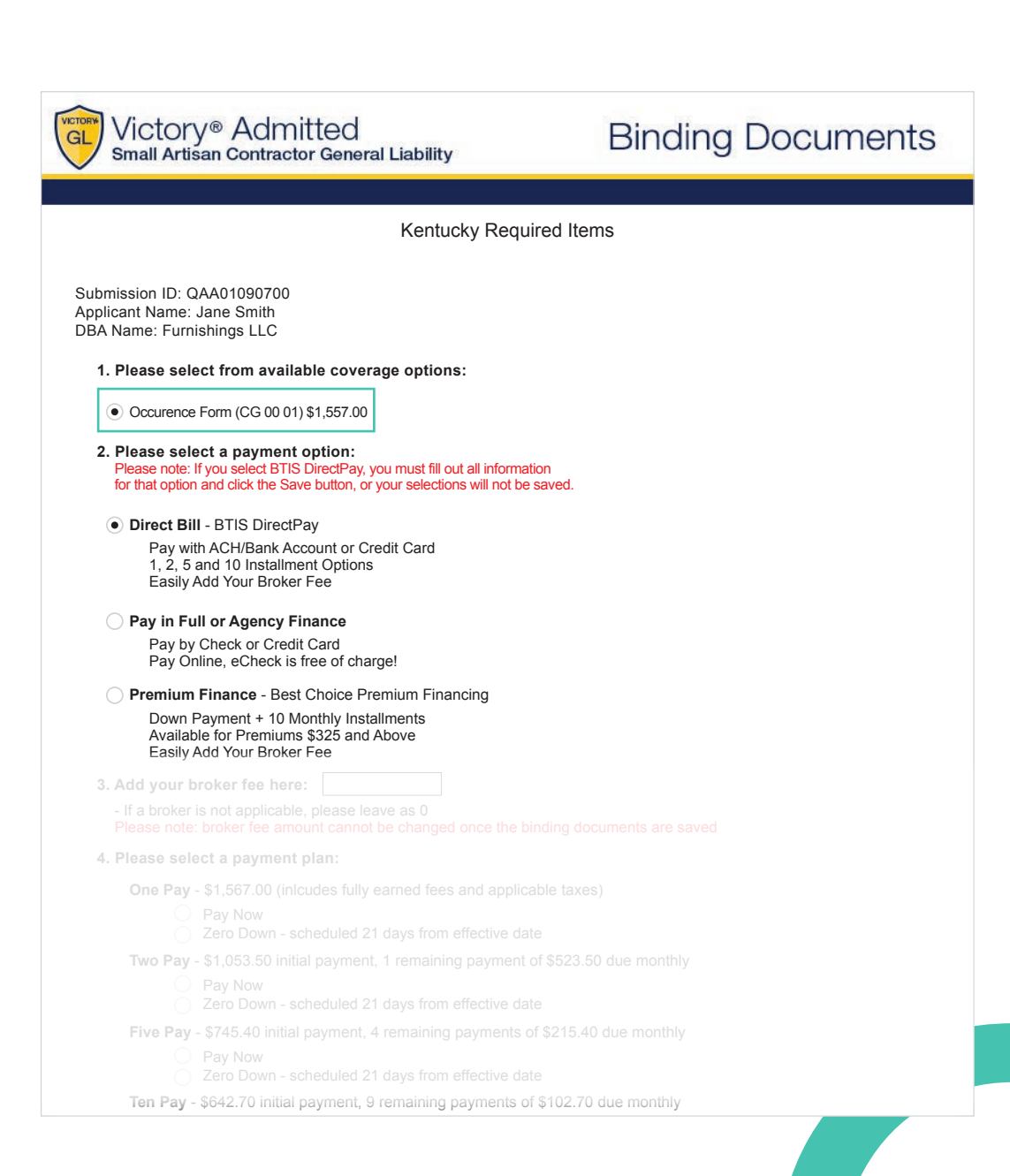

## User Guide: 4

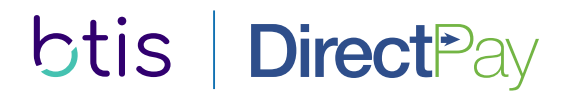

## **Selecting Direct Bill**

After selecting your coverage option, you can now select Direct Bill from the available payment options.

Once you select Direct Bill - BTIS DirectPay as the payment option, you may elect to include a broker fee.

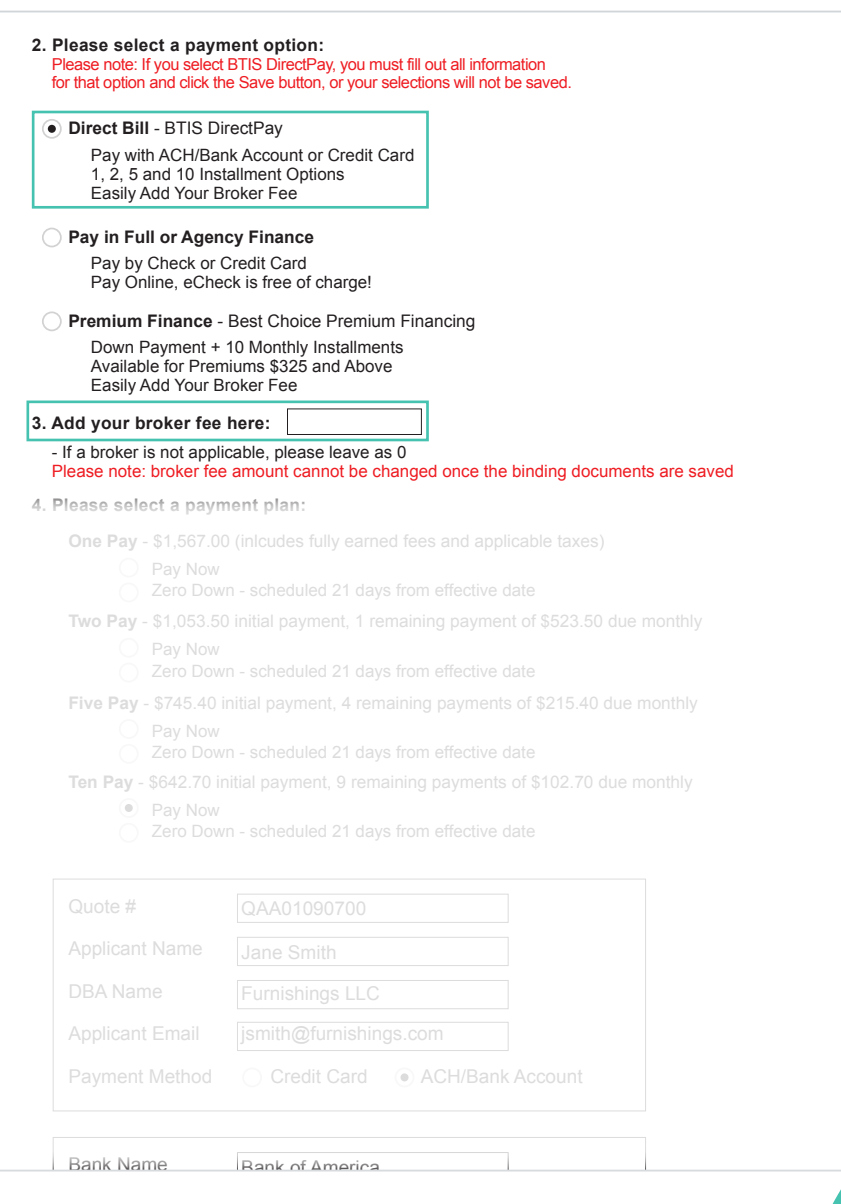

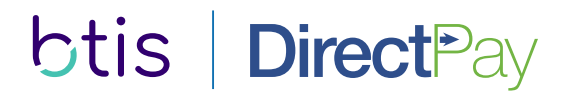

## **Selecting a Payment Plan**

There are four payment plan options available. Each plan is broken down by initial payment amount and remaining payment amount.

#### Pay Now

If the Pay Now option is selected, the payment will be drafted once a DirectPay account is established, typically within 24-72 hours.

#### Zero Down

If the Zero Down option is selected, the initial payment will be drafted 21 days from the policy effective date.

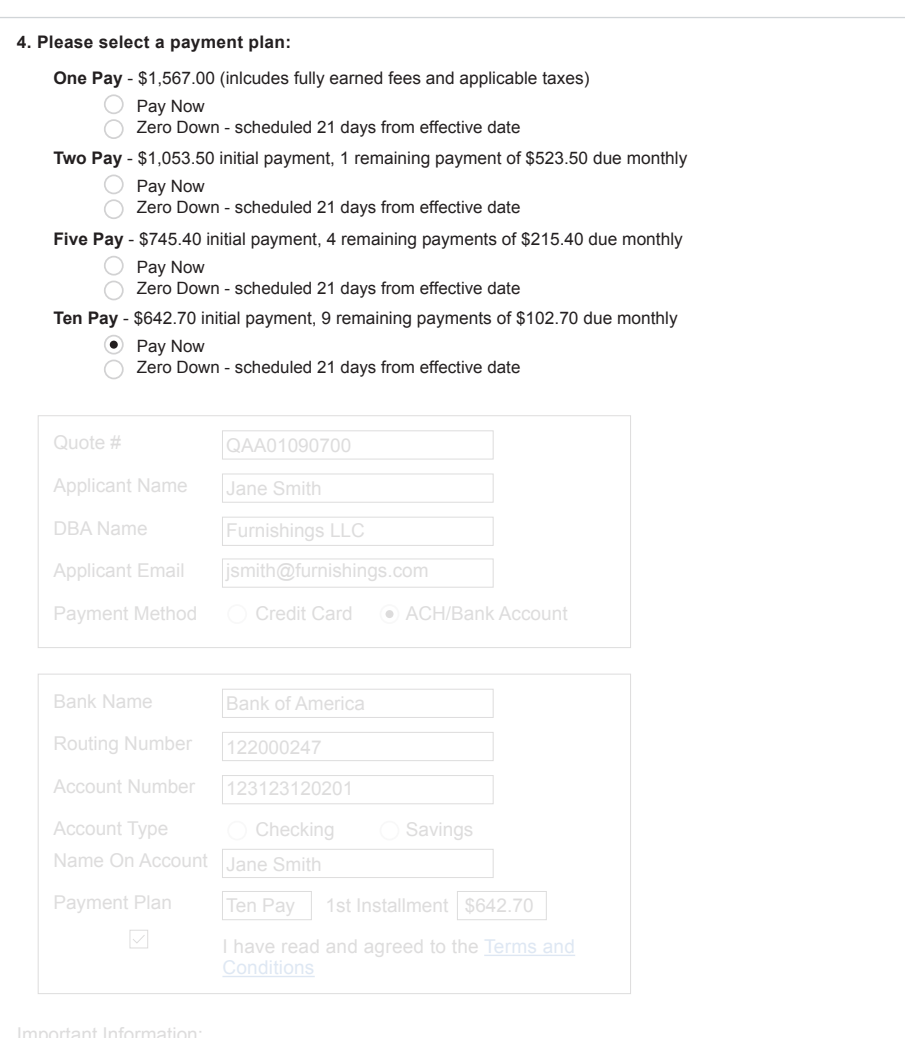

A late fee of  $\mathcal{A}$  will be added to your account if  $p$  and if  $p$  $N_{\rm eff}$  of  $C_{\rm eff}$  immediately after installment due date if payment is not received if  $p$ 

- **Producer commissions will be paid directly from the billing company**
- Only US banks are accepted
- All fees are earned at binding
- A billing fee of \$10 is applied to each installment
- . There is a \$50 reinstatement fee for cancelled policies

## $\mathcal{C}$  User Guide: 6

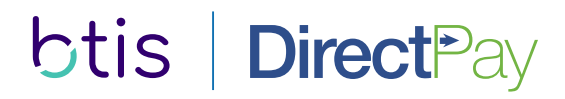

## **Payment Method: Credit Card**

After choosing the payment plan, the applicant's information will be shown for confirmation.

The applicant's email address is required so that login information and account notices can be sent to the insured.

By default, the Credit Card payment method is selected. Simply enter the insured's payment details and select the Terms and Conditions check-box acknowledging that you have read and agreed to the Terms and **Conditions** 

Important Note: If you navigate away from this page without clicking save, the information entered will be lost and the Binding Documents will immediately be reset.

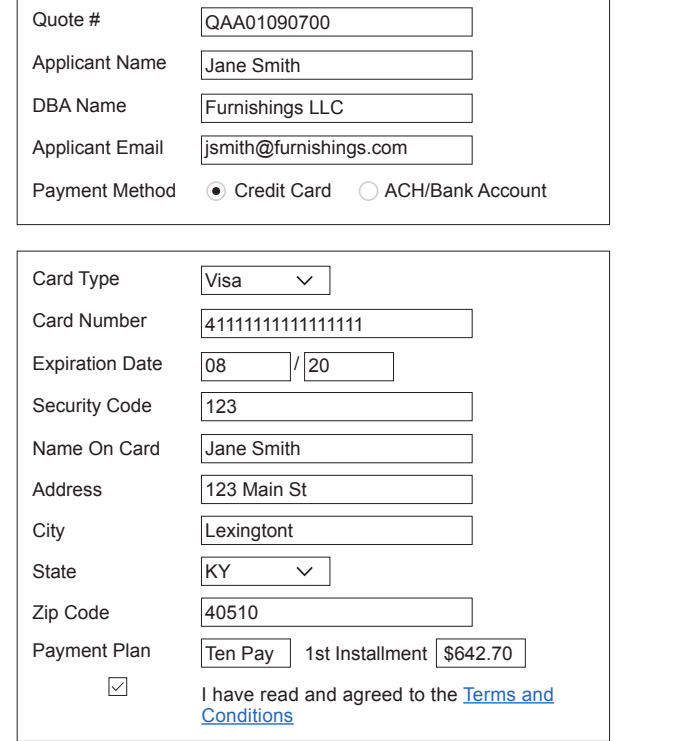

#### Important Information:

- **Producer commissions will be paid directly from the billing company**
- Only US banks are accepted
- All fees are earned at binding
- A billing fee of \$10 is applied to each installment
- There is a \$50 reinstatement fee for cancelled policies
- A late fee of \$10 will be added to your account if payment is received after the installment due date
- A charge of \$25 will be assessed for any returned payment, regardless of reason
- Notice of Cancellation will be sent immediately after installment due date if payment is not received

**To view the application, click here** (PDF)

**To view the forms list, click here** (PDF)

Please remember that a policy is not bound until a binder is issued by BTIS! Please forward all completed and signed forms (all pages) to **bindrequests@btisinc.com** or fax to 916.772.9292

#### Save

## **btis | Direct Pay | User Guide: 7**

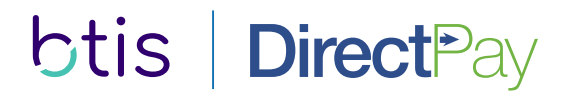

## **Payment Method: ACH**

If the ACH/Bank Account payment method option is chosen, simply enter the insured's information and click save.

Important Note: If you navigate away from this page without clicking save, the information entered will be lost and the Binding Documents will immediately be reset.

Important Note: Important Information and Cancellation Terms listed below may not apply to the admitted production in California.

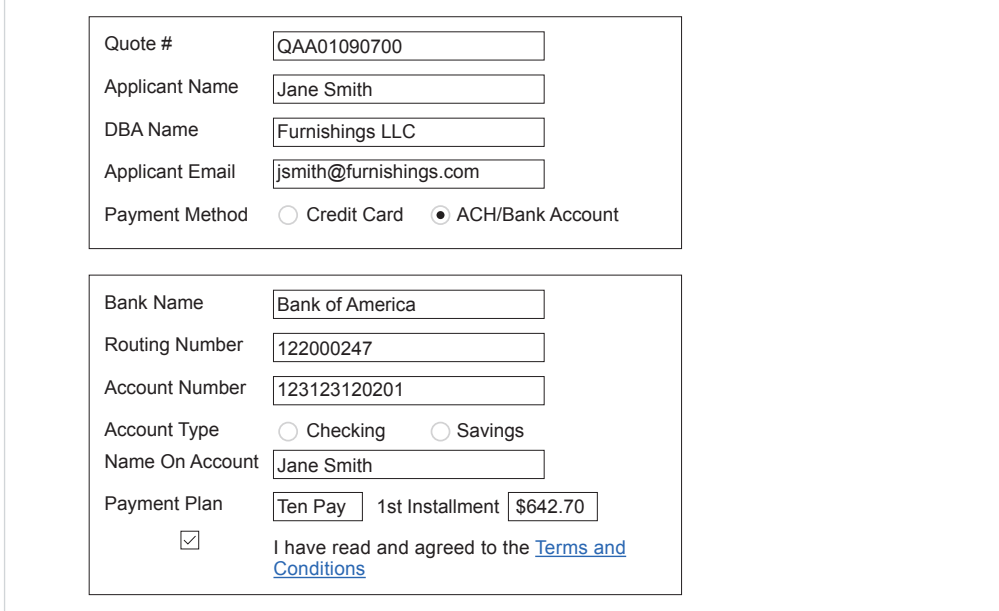

#### Important Information:

- **Producer commissions will be paid directly from the billing company**
- Only US banks are accepted
- All fees are earned at binding
- A billing fee of \$10 is applied to each installment
- There is a \$50 reinstatement fee for cancelled policies
- A late fee of \$10 will be added to your account if payment is received after the installment due date
- A charge of \$25 will be assessed for any returned payment, regardless of reason
- Notice of Cancellation will be sent immediately after installment due date if payment is not received

**To view the application, click here** (PDF)

**To view the forms list, click here** (PDF)

Please remember that a policy is not bound until a binder is issued by BTIS! Please forward all completed and signed forms (all pages) to **bindrequests@btisinc.com** or fax to 916.772.9292

Save

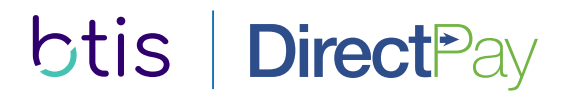

## **Submission and Confirmation**

After clicking SAVE, the payment information and binding will be submitted. You will see a red confirmation text at the bottom thanking you for your Direct Bill submission.

Click close button and you have finished submitting for btis direct pay.

\*\*important note: submission is not payment confirmation \*\*

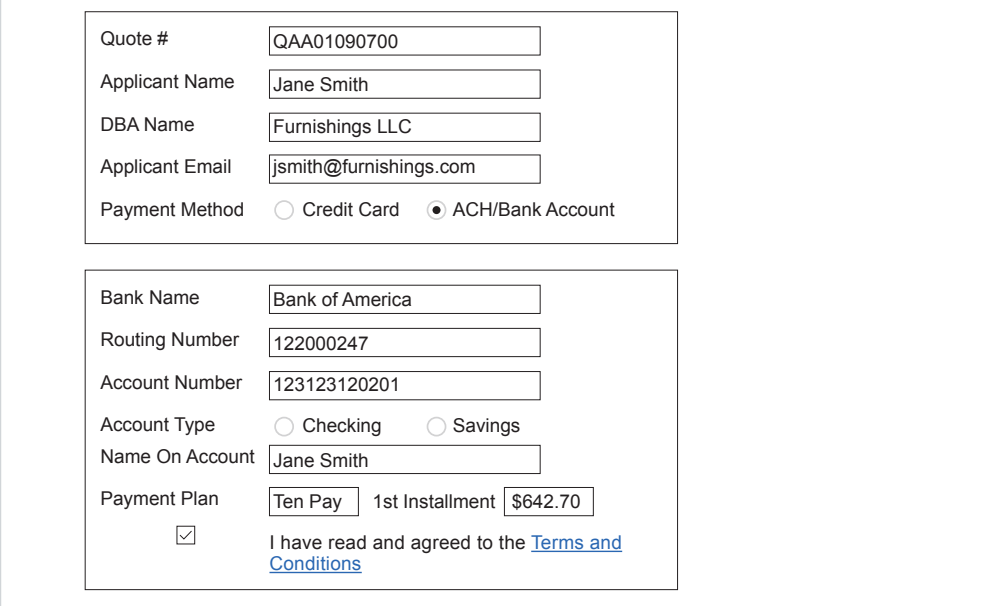

#### Important Information:

- **Producer commissions will be paid directly from the billing company**
- Only US banks are accepted
- All fees are earned at binding
- A billing fee of \$10 is applied to each installment
- There is a \$50 reinstatement fee for cancelled policies
- A late fee of \$10 will be added to your account if payment is received after the installment due date
- A charge of \$25 will be assessed for any returned payment, regardless of reason
- Notice of Cancellation will be sent immediately after installment due date if payment is not received

**To view the application, click here** (PDF)

**To view the forms list, click here** (PDF)

Please remember that a policy is not bound until a binder is issued by BTIS! Please forward all completed and signed forms (all pages) to **bindrequests@btisinc.com** or fax to 916.772.9292

Save

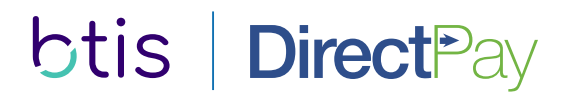

## **Welcome to DirectPay**

BTIS DirectPay automatically greets all new agents with an informative email that outlines the details of their new service. It also delivers important account details.

- A uniquely addressed welcome message (?)
- > Custom login information
- Support details and contact information
- Instructions to change password

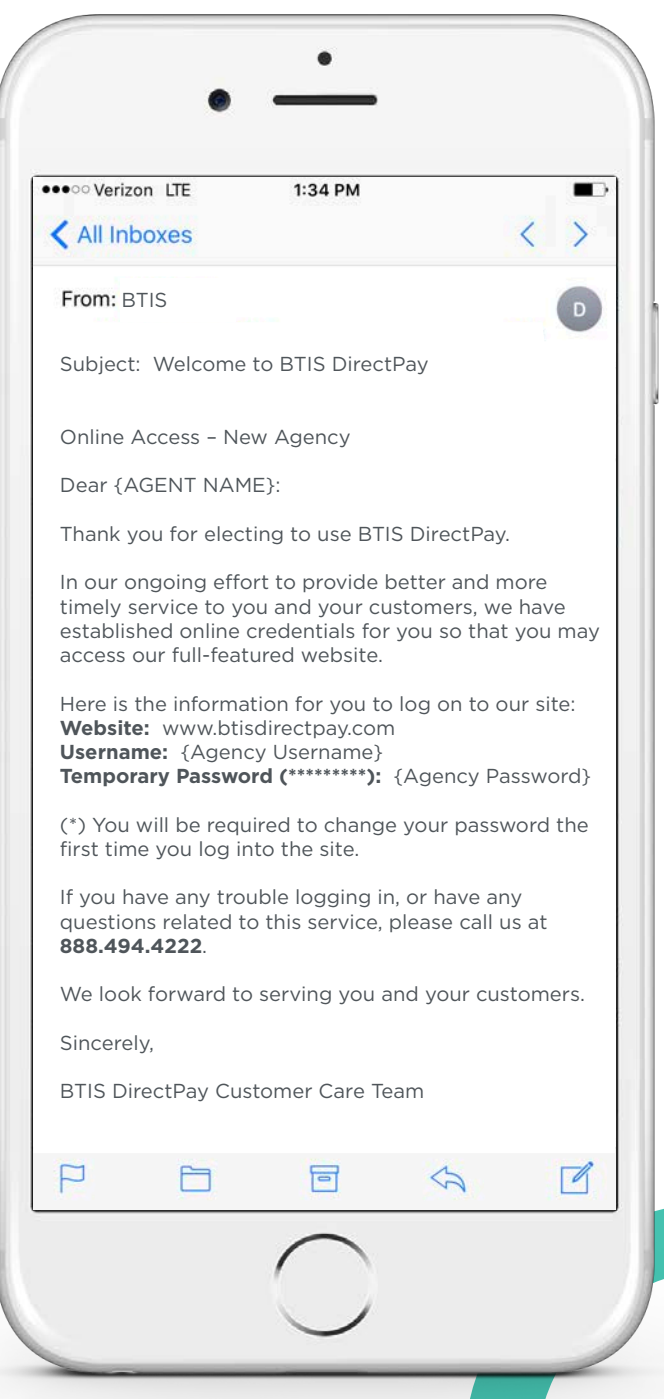

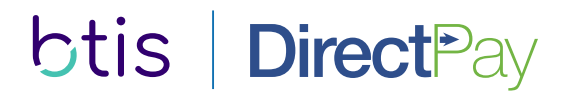

## **Logging into the Portal**

The BTIS DirectPay portal provides login access for customers and agents.

- 1 You can access the login page by going to www.btisdirectpay.com and clicking Agent Login.
- 2 Enter your username and password to access your agent account.

2

If you have forgotten your password, please use the "Forgot your password?" link.

If you do not have a username or password or have misplaced it, please email: btisdirectpay@input1.com

Important Note: In order to prevent unauthorized access to your accounts, login assitance email requests must come from an

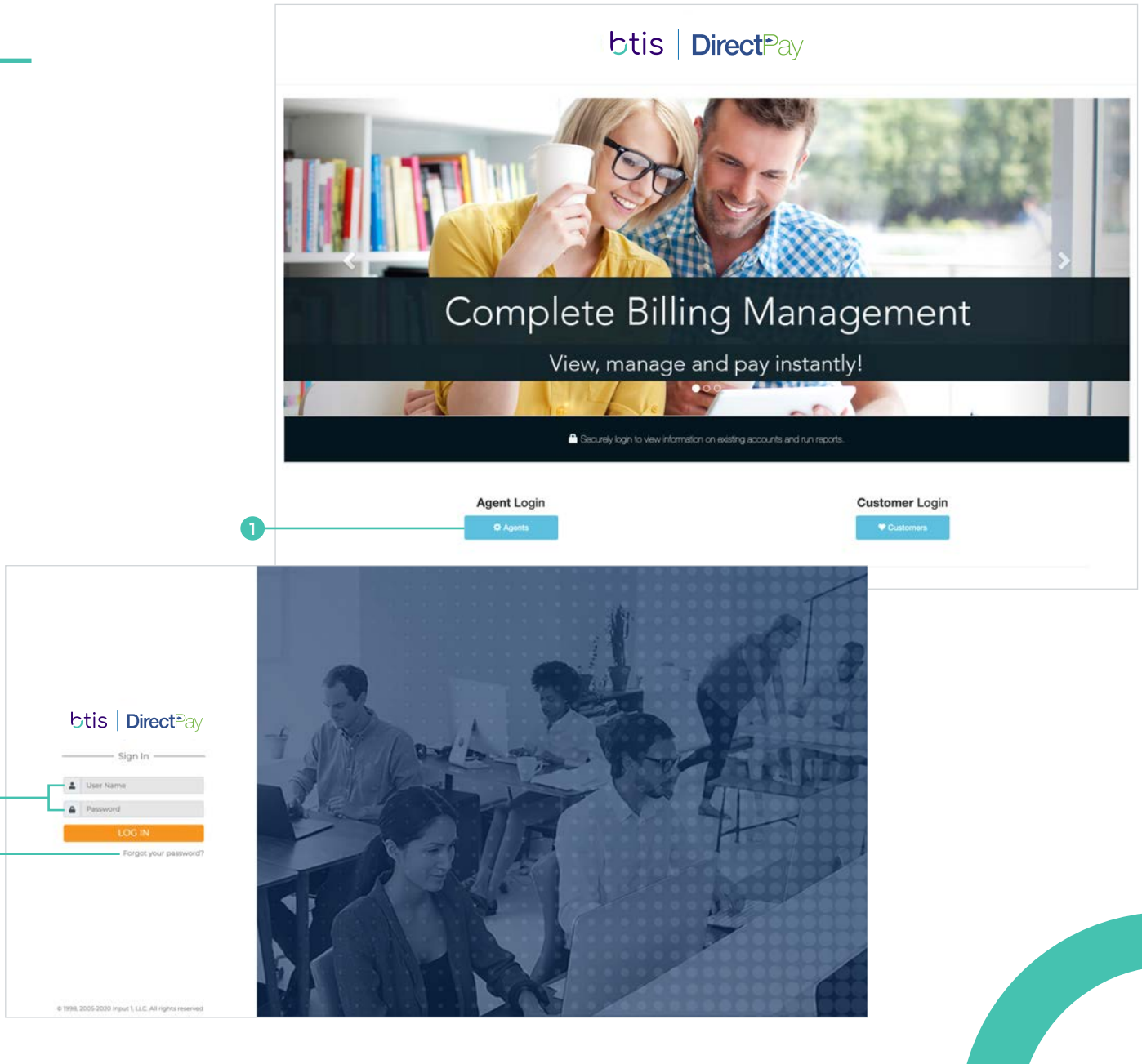

**btis | Direct**Pay | User Guide: 11

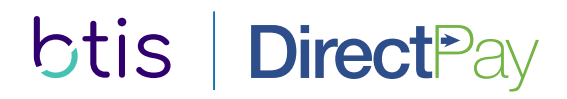

## **Navigating the Home Page**

A variety of options to view and manage your accounts are available on the home page.

#### Accounts/Customer Service

View any and all accounts place through the program.

#### Reports

A variety of business reports can be run anytime, anywhere.

#### e-Payment Wizard

Process one-time payments on behalf of the customer.

- A Home menu provides access to accounts, the e-Payment Wizard and reports as well as the ability to update your password.
- **B** Quick search by name or account number.
- **Q** Quick Links connect you to your most-used features.
- D Hot buttons give you instant access to accounts and reports.

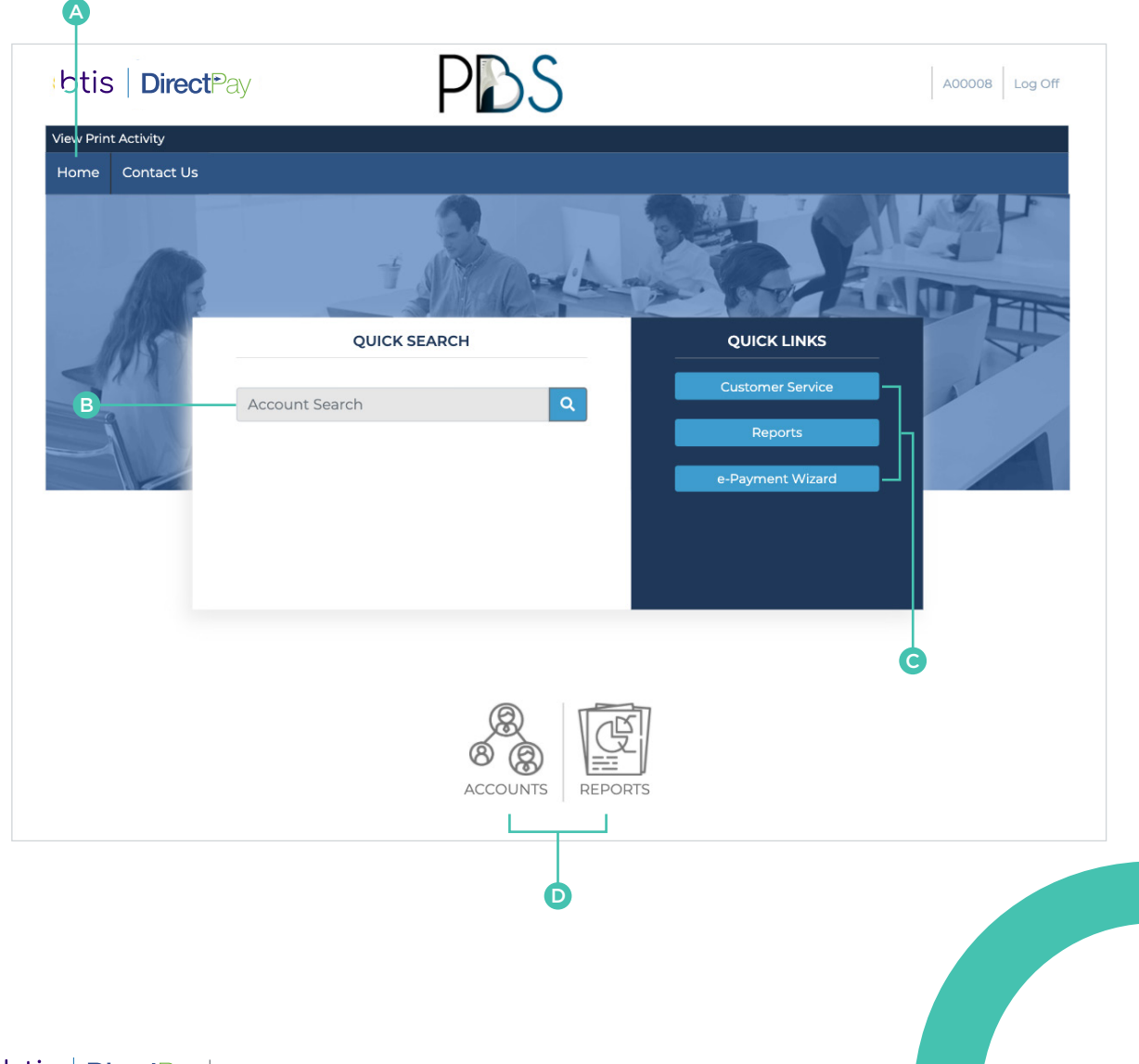

## **Locating Customer Accounts**

In Customer Service, accounts can be located using the Basic or Advanced search options.

#### Basic Search

Basic Search allows you to search for accounts by entering the known criteria into any of the fields provided.

#### Advanced Search

Advanced Search allows you to search all available fields with complex search criteria

Example: You can use Advanced Search to list all accounts with a total premium greater than or equal to \$1,000.00 with a customer city of "Los Angeles".

- **1** Add the search fields Total Premium and *Customer City* from the drop-down menu.
- 2 Select *greater than or equal to (>=)* condition for *Total Premium* and equal *(=)* condition for *Customer City* from the drop-down menu.
- Enter the values "1000" for *Total Premium* 3 and "Los Angeles" for *Customer City* in the designated fields.
- 4 Click Search to list all accounts containing these conditions.

## BASIC SEARCH

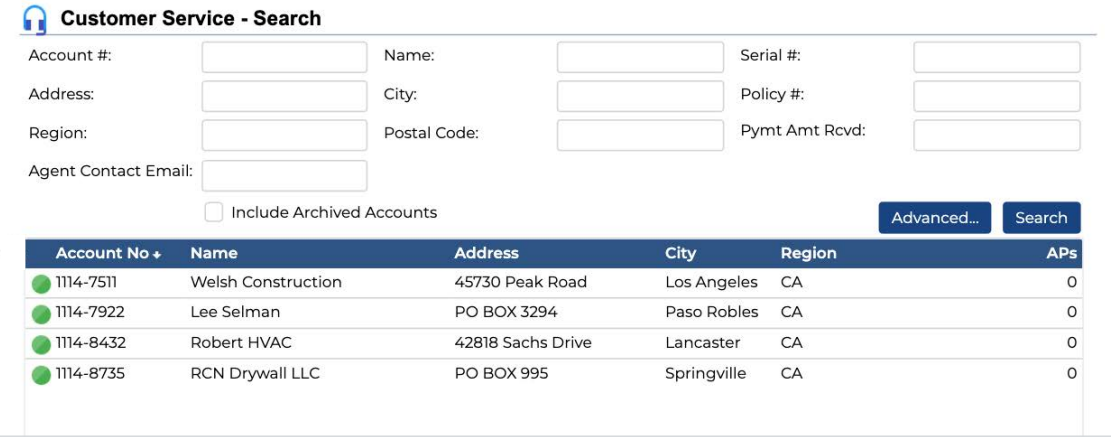

### ADVANCED SEARCH

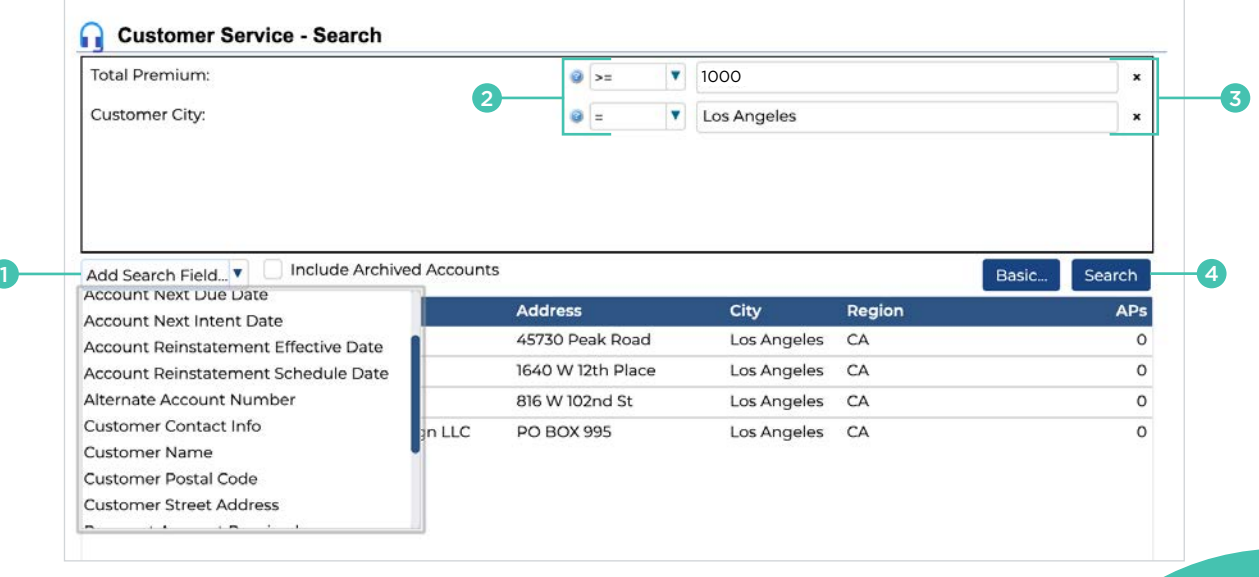

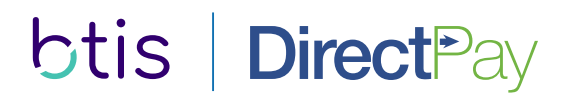

## **Viewing and Managing Customer Accounts**

A tremendous amount of information and tools can be found on the main customer service screen. The tabs at the top allows users to review pertinent and detailed account information including:

- **> Account Summary**
- Customer Information
- > Policies placed on the account
- > Terms
- > Payments
- > Documents
- > Notice Delivery

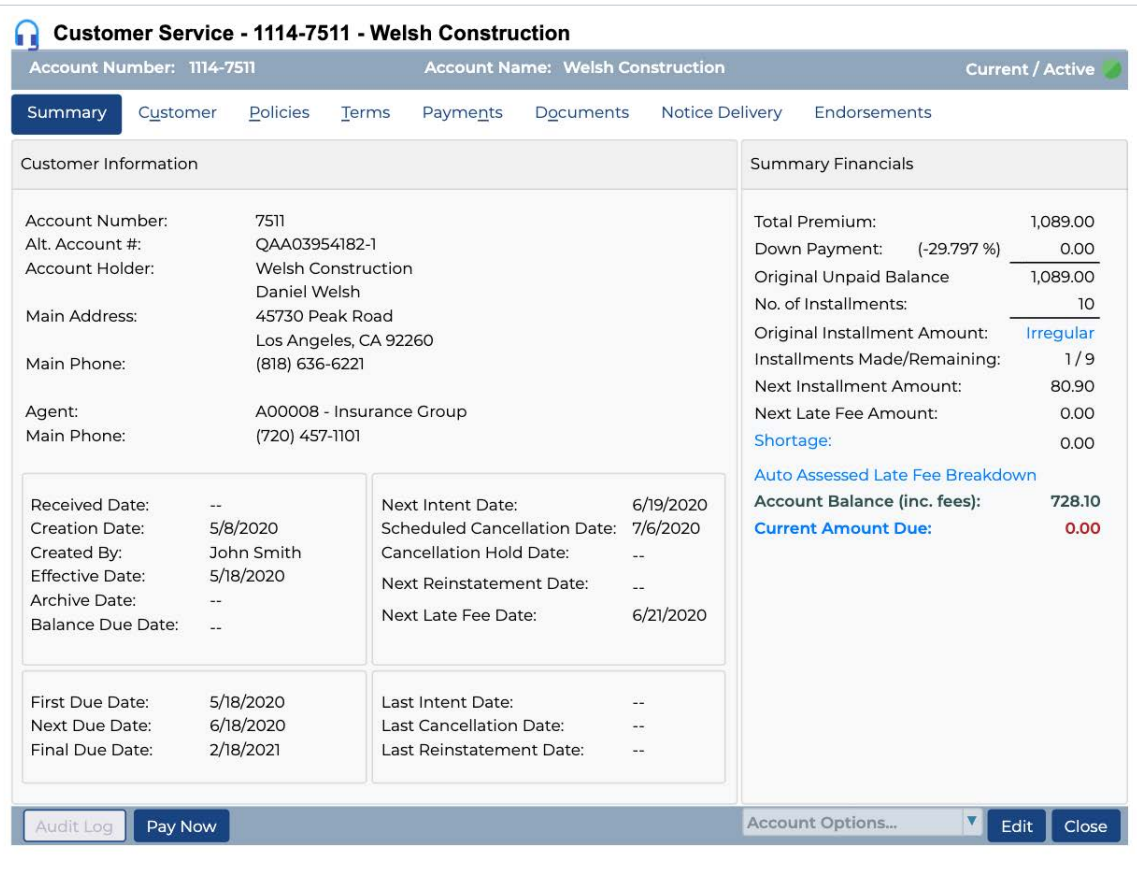

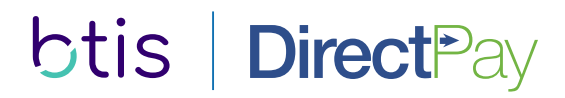

## **Updating Customer Information**

The customer's address, contact information and notice delivery method can be reviewed from the *Customer* tab.

Any changes to the customer's information needs to be emailed to endorsements@btisinc.com

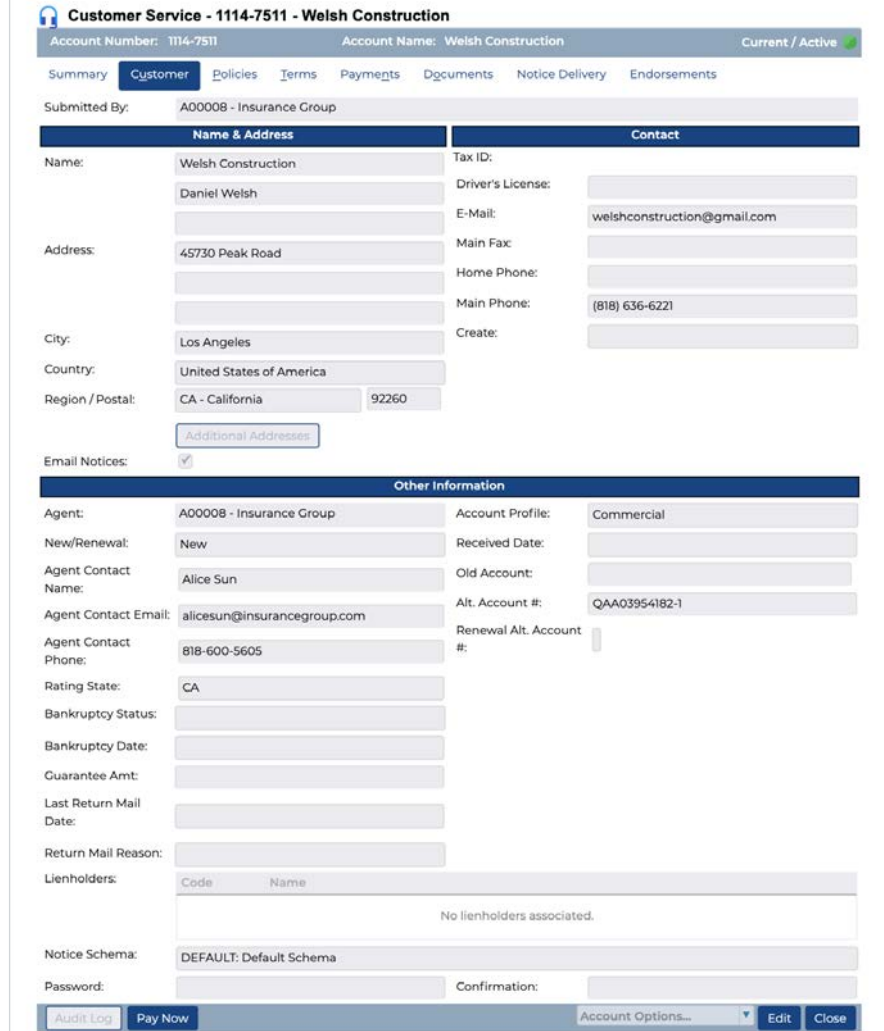

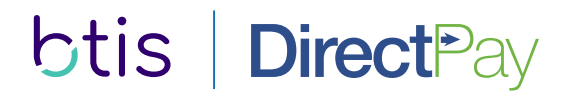

## **Updating the Billing Method or Recurring Payment Information**

The billing method and recurring paym information can be updated from the **T** 

- **1** Click Edit to edit the account.
- The Billing Method can be changed selecting an item from the drop do 2
- **3** Recurring payment information can be entered or changed. Click save to save the changes.

Important Note: When entering ACH or Cre information, be sure to select the appropria Method prior to saving the changes.

3

Bank

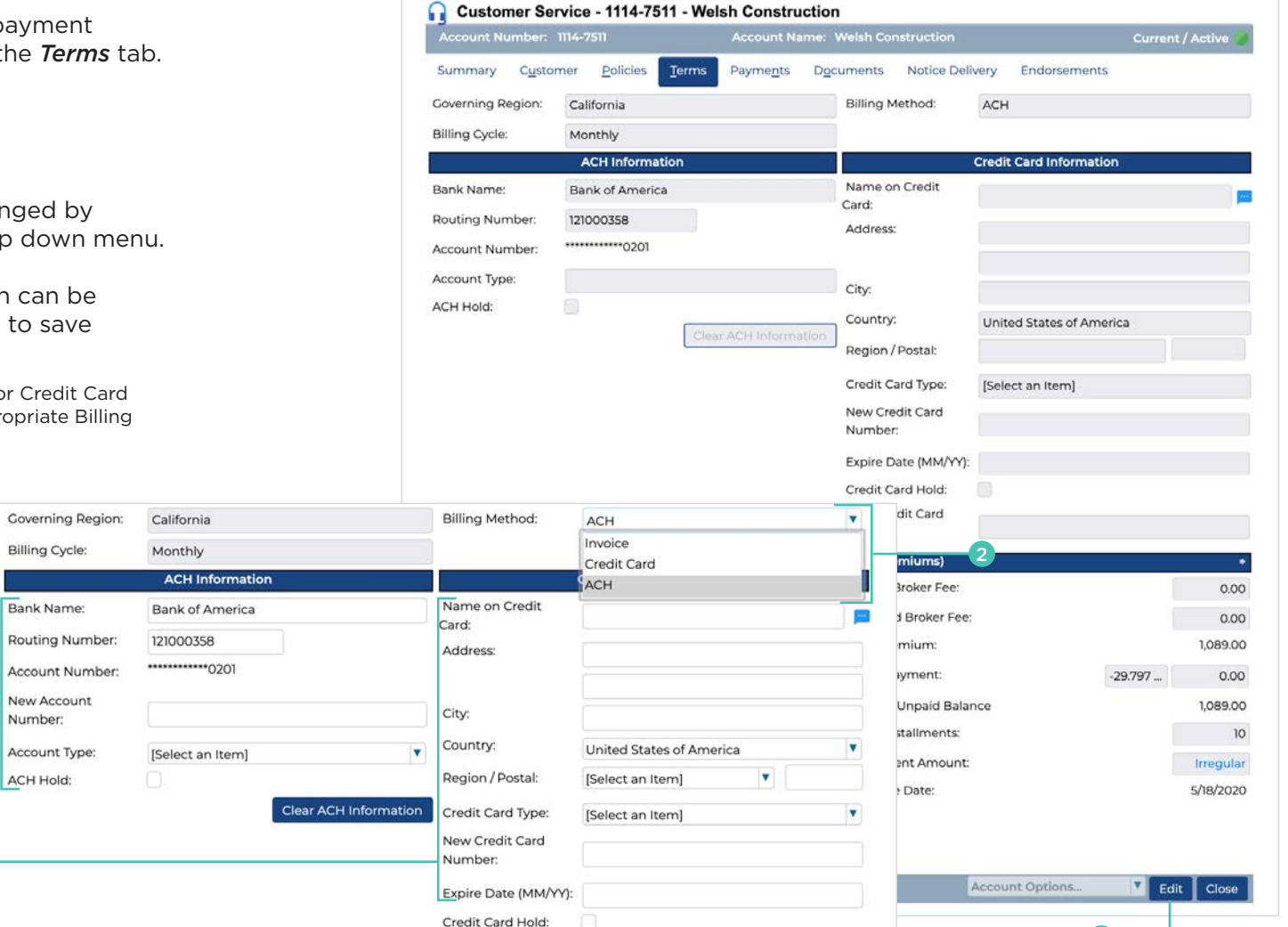

 $\bf{O}$ 

## **Setting or Removing a Recurring Payment Hold**

**DirectPay** 

If the billing method is a recurring payment option, such as ACH or Credit Card, a hold to prevent a payment from drafting may be set removed from the *Terms* tab.

 $\bullet$ Click  $\epsilon_{\text{edit}}$  to edit the account.

btis

2 To place a hold on the recurring payment, the appropriate hold check-box for the cu billing method. Click save to save the changes.

Important Note: Any payment made on the account a one-time e-Payment or a mailed-in check, will auto remove the hold on the recurring billing.

2

**Billing Cycle:** 

Bank Name: Routing Number: Account Number: New Account Number: Account Type: ACH Hold:

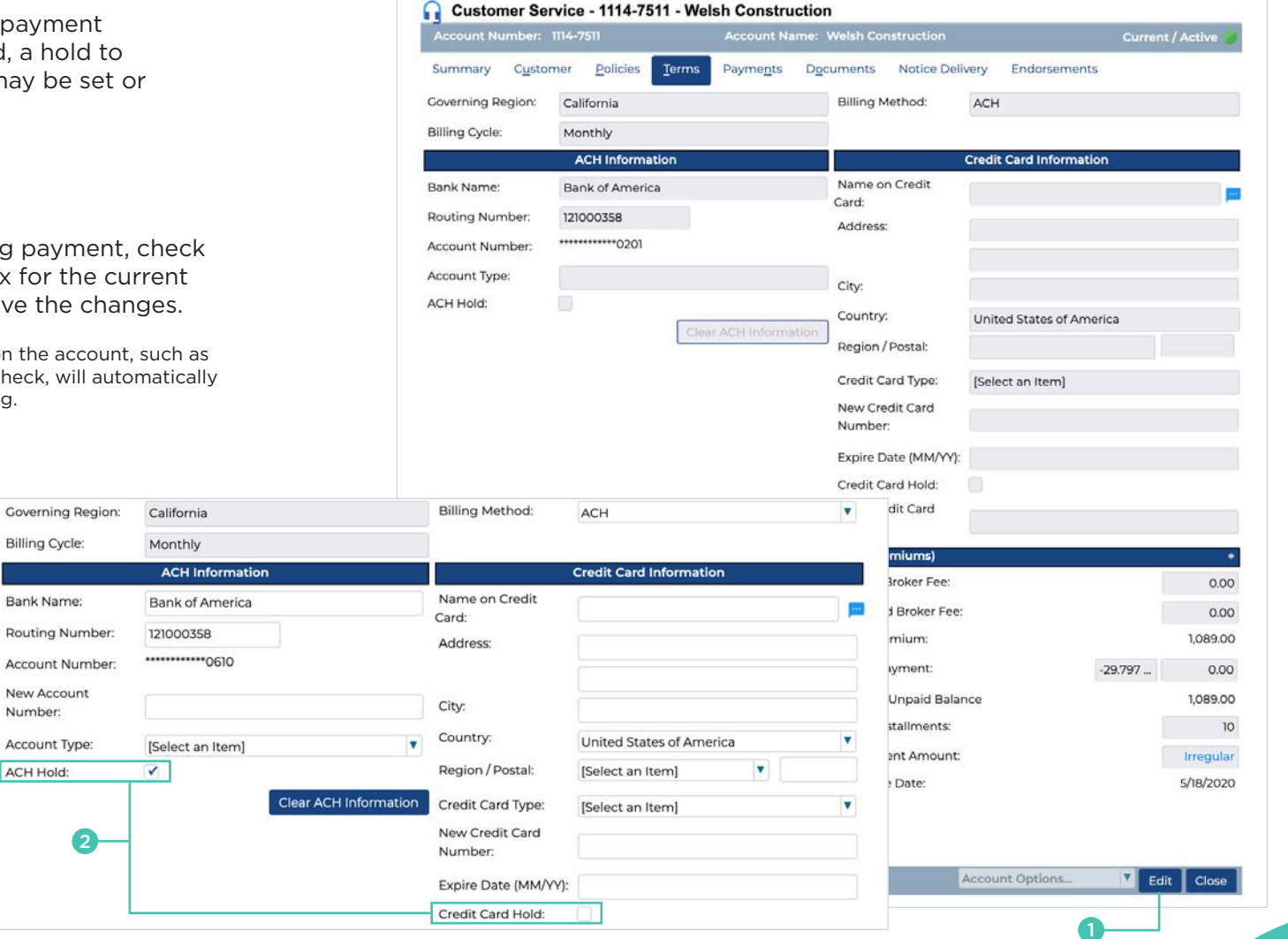

## **Making One-time Payments**

One-time e-Payment can be made by the customer or on behalf of the customer.

- $\bullet$ Click Pay Now towards the bottom of the Customer Service screen of an account to start the e-Payment Wizard.
- 2 Choose the Payment Method.
- 3 Select who will be making the payment. You are able to make a payment on behalf of the customer. Click Next> to continue.
- 4 The payment amount will be prefilled if the payment is due or soon to be due. To process a different amount, enter the new amount in the *Amount* field. Click save to continue.
- 6 Enter the payment information for the payment method selected in Step 2. Click Next> to continue.

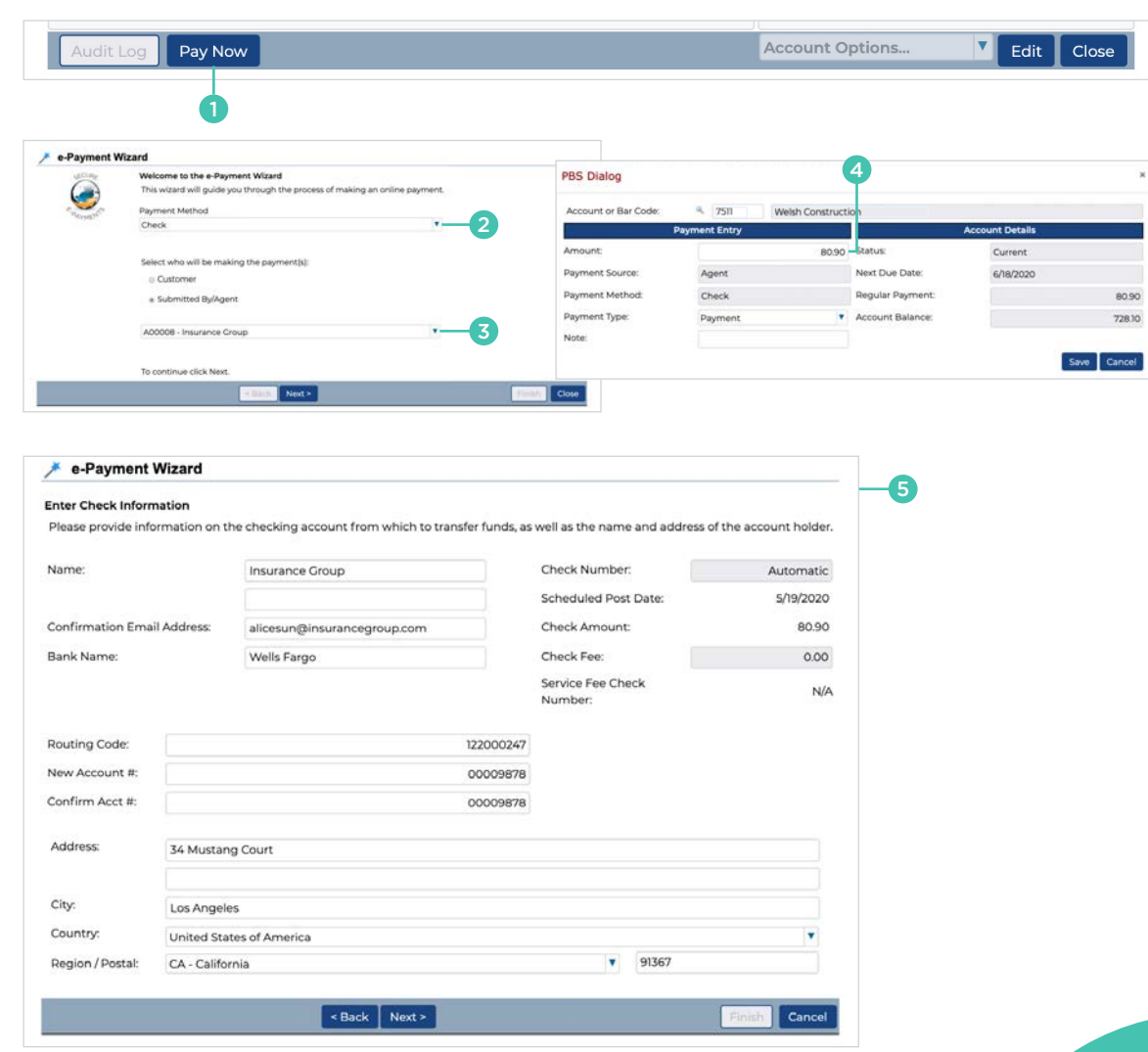

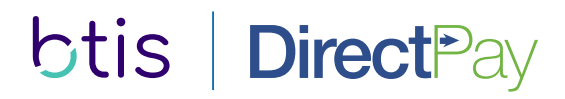

## **Making One-time Payments (continued)**

After entering the payment information, a confirmation of the information entered will be shown.

- 6 Confirm the information entered is correct and click Finish to complete the transaction.
- $\bullet$ The e-Payment Confirmation confirms the transaction was completed successfully. You can print the e-Payment confirmation for your records. A copy of the e-Payment Confirmation has also been sent via email if an email address was entered during Step 5.

Important Note: Credit card e-Payments are processed in real-time during the e-Payment Wizard. If declined, the declination reason will be shown in lieu of the e-Payment Confirmation.

Check e-Payments are processed as a batch. The e-Payment Confirmation will always appear even though the payment may be returned by the bank after the fact. To minimize returned payments, it is important to enter payment information accurately.

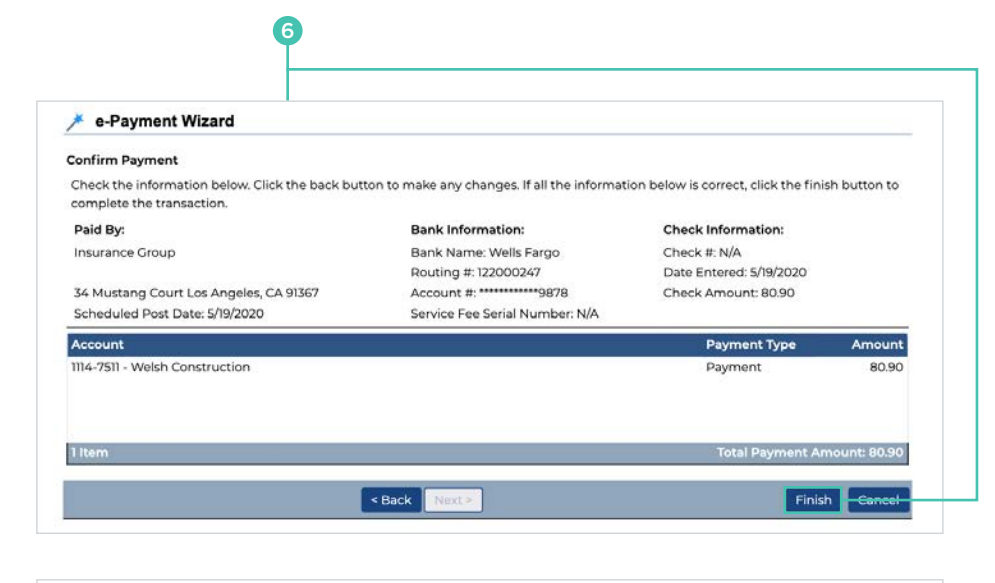

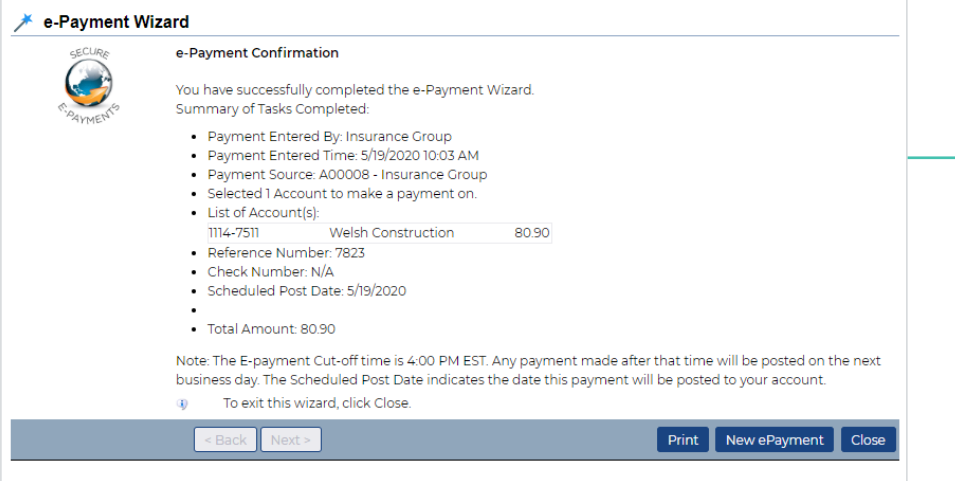

7

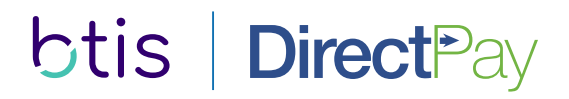

## **Accessing Documents**

Previously generated account notices and letters are stored on the account and can be viewed from the *Documents* tab.

- **1** Click on the document you wish to view.
- 2 The document will open in a separate window.

Important Note: If the document does not automatically open in a separate window, you may need to turn off the pop-up blocker on your browser.

2

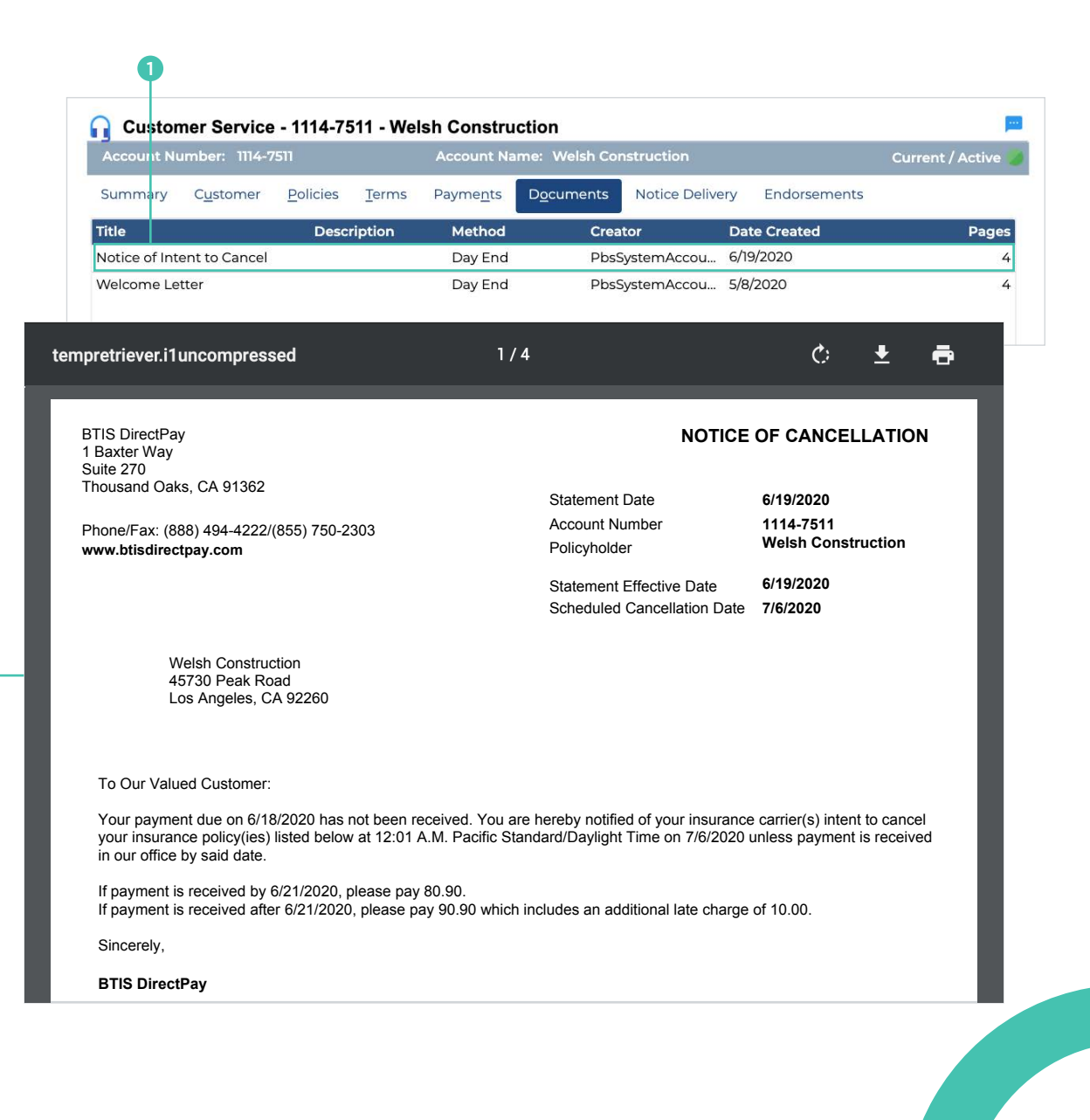

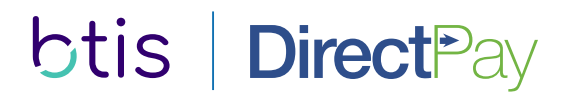

## **Running Reports**

A number of standard reports are available to be run anytime, on demand.

- $\bullet$ To access the list of reports, select Reports from the Home menu or click Reports in the Quick Links section.
- 2 Select the report you wish to run.
- 6 Modify the report parameters to filter the report results.

Example: A Pending Cancellation Report can be run for one or more office locations for a specified time period.

- 4 Select the report format: PDF or Excel.
- 5 Click  $\boxed{\mathsf{Run}}$  to generate the report.

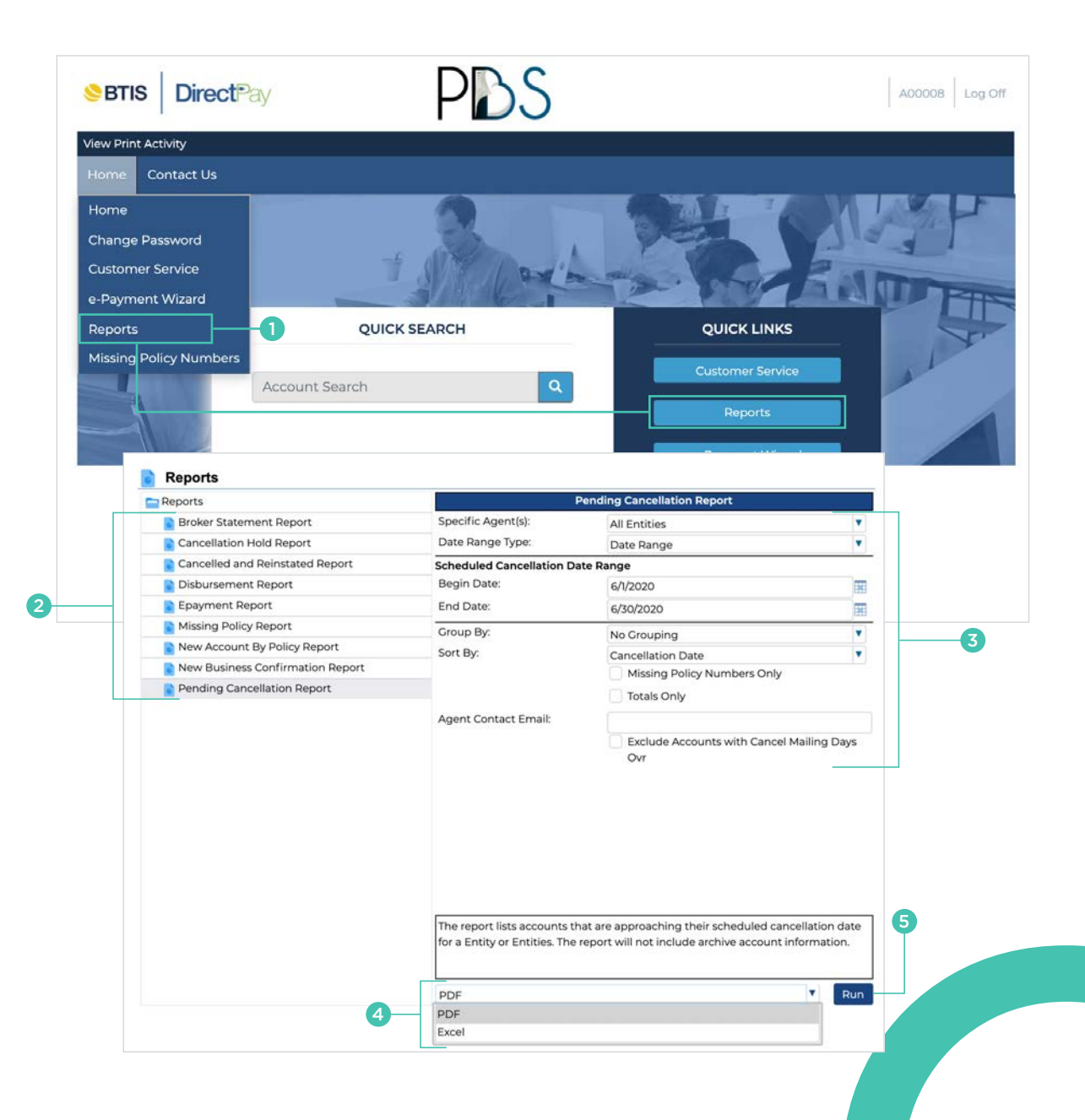

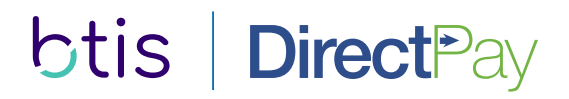

## **Running Reports (continued)**

After the report has been initiated, the Report Activity window will open in a separate window. Reports may be viewed or downloaded once they are ready.

**1** Once the report is ready, you can click to view the report in a separate window or download the file to your computer.

Important Note: If the Report Activity window or viewed report does not automatically open in a separate window, you may need to turn off the pop-up blocker on your browser.

For Excel files, most browsers require the file to be downloaded before it can be viewed.

2 The report will display the available information based on the report parameters selected.

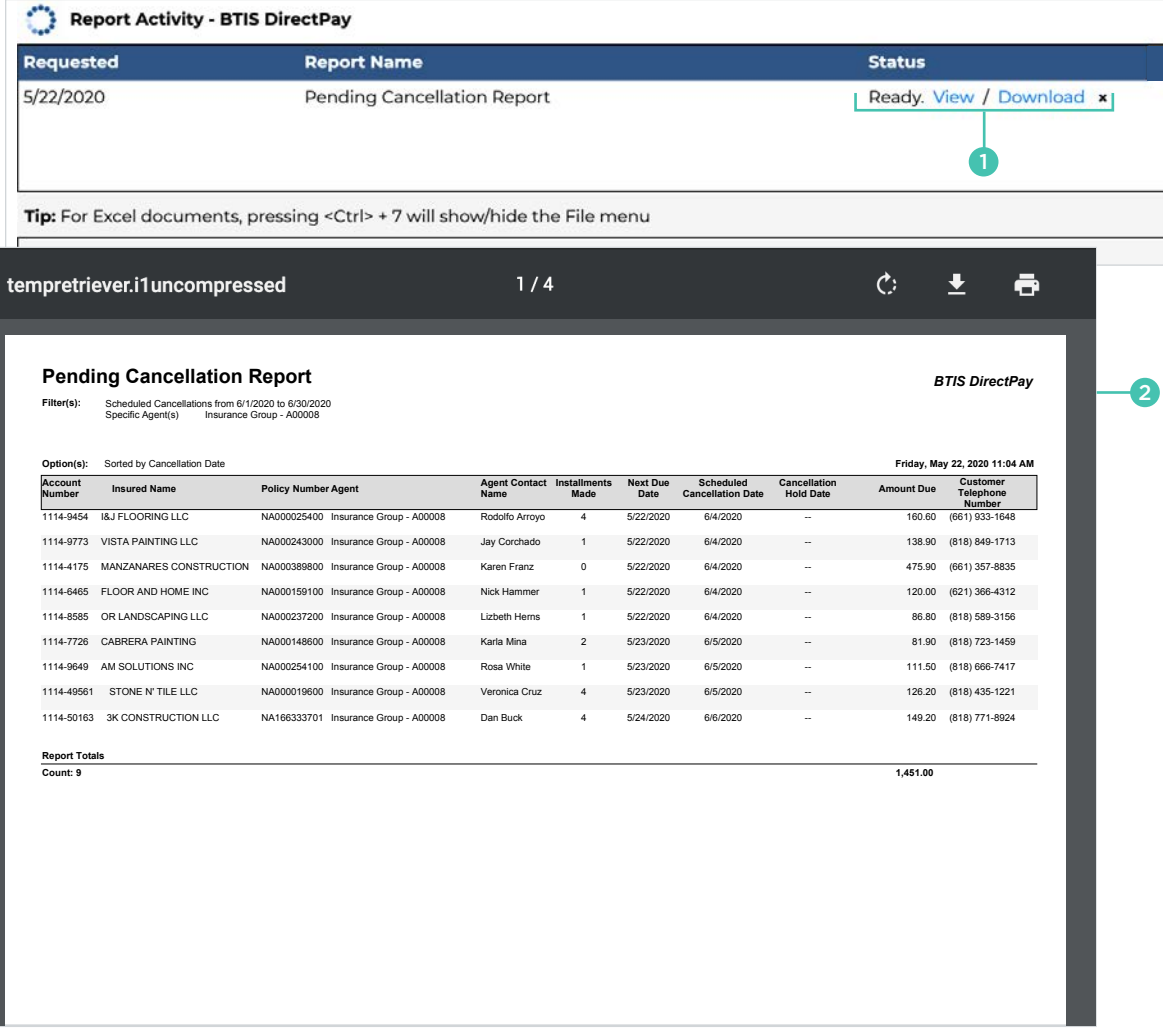

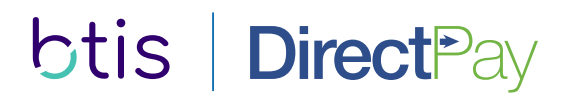

## **Insured Access**

A Welcome Letter is issued to every accountholder upon set up of their account with DirectPay. This letter contains details to access their account online to perform the following:

- ▶ View account summary information
- **Enter one-time electronic check and credit card** payments (Additional Fees will apply)
- > Change passwords
- > View policy details

btis | DirectPay

Account Summary<br>Res Weish Construction | 1114-7511

Account #:

Name:

**Address** 

Agent

Agent Phone: **Account Status** 

Installments Made

Installments Remaining

Next Payment Due On:

Current Amount Due

Intent to Cancel Date:

Account Balance:

**Print Current Invoice** 

Scheduled Cancellation Date

▶ View and print previously generated documents

1114,7511

Weish Construction 45730 Peak Road<br>Los Angeles, CA 92260

Insurance Group

(720) 457-1101

Current

6/18/2020

6/19/2020

7/6/2020

728.10 Pay Now St

80.90

 $\sim$ 

 $\alpha$ 

PDS

Costomer Information

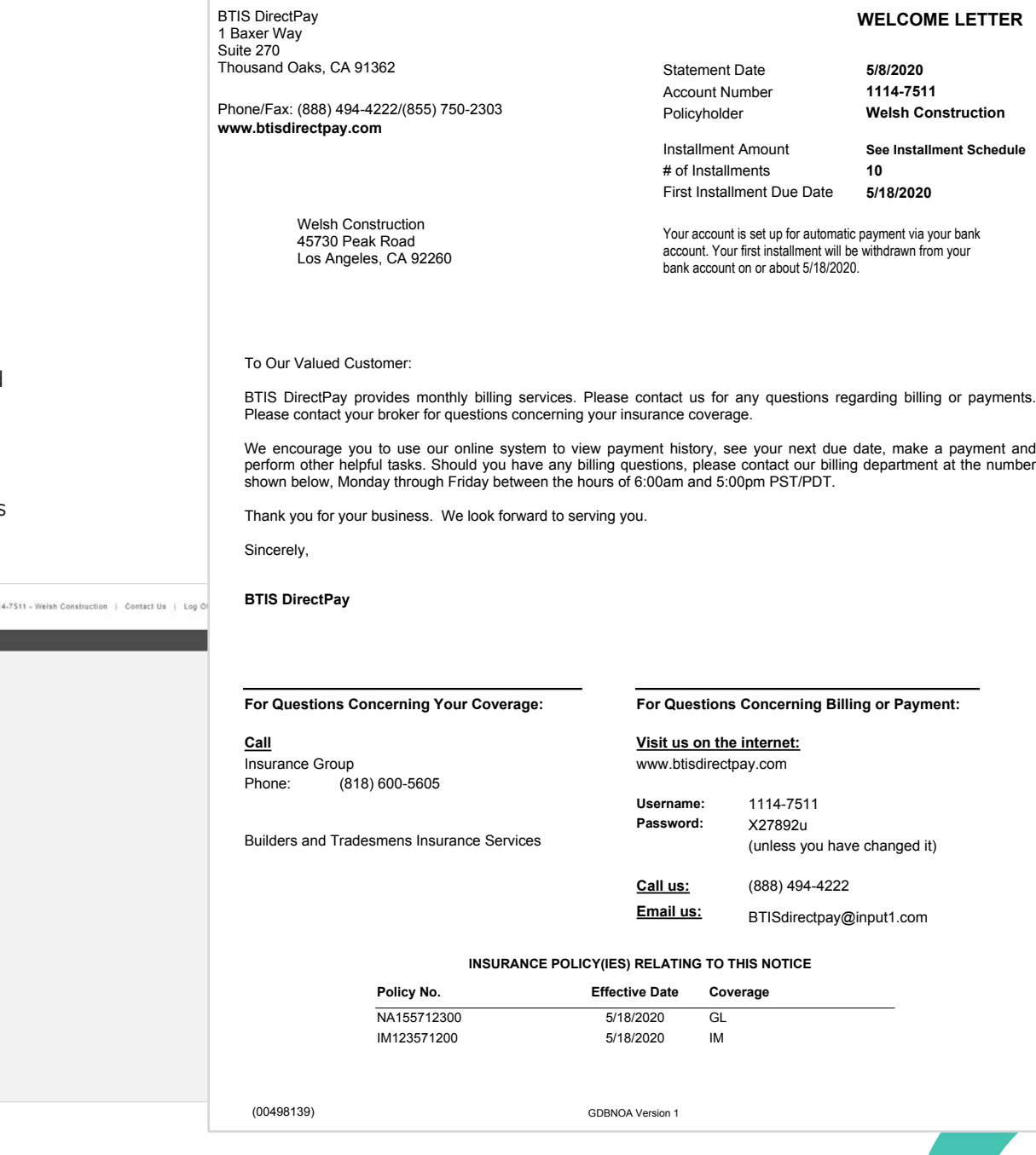

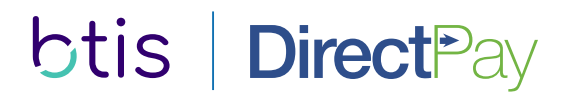

## **Mobile Web Application**

A convenient and easy way to manage your account information is available through the mobile web application. Users can access their accounts, view account summaries, monitor their payment history, make one-time payments and much more.

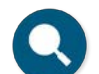

Account Search Find any account at any time

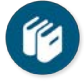

Account Summary The account detail you need

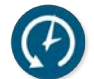

Payment History A complete view of payments

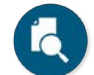

Policy Summary Your need-to-know info

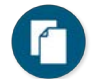

Documents Retrieve any document

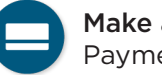

Make a Payment Payments from anywhere

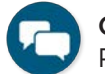

Contact Us Provide faster access to service

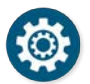

Different User Type Portfolio access for all types of users

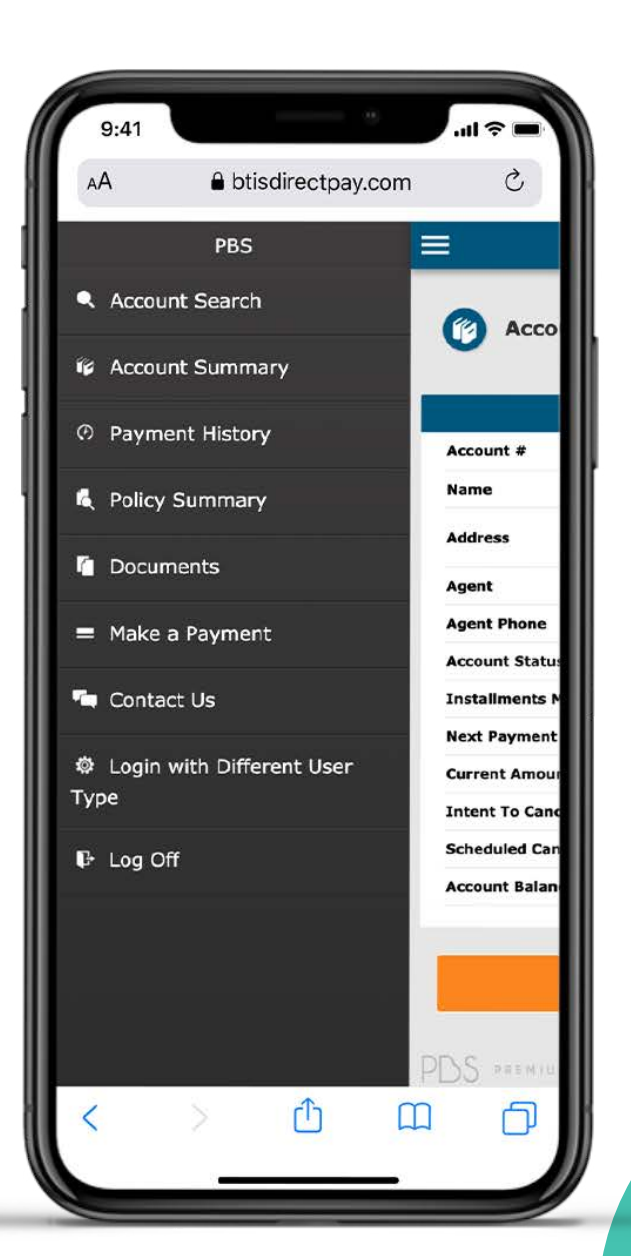

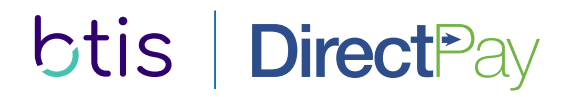

# **Contact Information**

Customer Care Main Phone: (888) 494-4222 Email: BTISDirectPay@input1.com

Account Information Visit the portal, www.btisdirectpay.com, and enter your login credentials.

Address 1 Baxer Way, Suite 270 Thousand Oaks, CA 91362

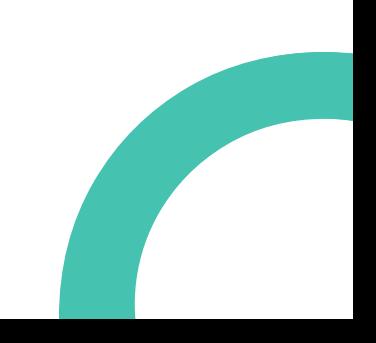